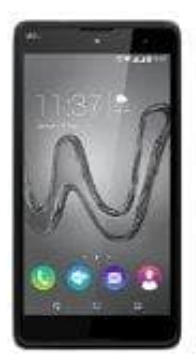

## **Wiko Robby**

## **Ruhezustand auf Android-Gerät einstellen**

Wer viel mit dem Smartphone beschäftigt ist und nicht ständig das Display neu entsperren möchte, kann in den Einstellungen den Ruhezustand an die eigenen Bedürfnisse anpassen. Und so funktioniert's:

- 1. Rufen Sie die Einstellungen für Ihren Androiden auf.
- 2. Wählen Sie den Menüpunkt "Display" oder "Anzeige" aus.
- 3. Unter "Ruhezustand" beziehungsweise "Display-Timeout" können Sie nun einen bestimmten Zeitraum auswählen, für den der Smartphone-Bildschirm aktiv bleibt und sich nicht ausschaltet. Die Zeitspanne reicht Wählen Sie den Menüpunkt "Display" oder "Anzeige" aus.<br>Unter "Ruhezustand" beziehungsweise "Display-Timeout" können Sie nun einen bestimm<br>auswählen, für den der Smartphone-Bildschirm aktiv bleibt und sich nicht ausschaltet